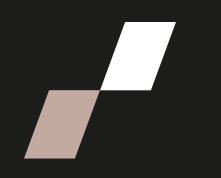

## **Sélection date de calendrier rencontre individuelle**

## **Choix de date de calendrier**

Veuillez suivre les étapes présentées ci-dessous pour sélectionner une date pour la tenue de votre rencontre individuelle :

1. Allez dans la section **informations de votre cohorte** et cliquez sur l'activité « Planification de votre x rencontre individuelle »,

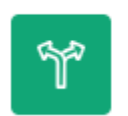

SONDAGE Planification de votre 2e rencontre individuelle avec votre coach  $\mathscr S$ 

2. Sélectionnez une des dates proposées en cliquant sur la puce à gauche de la date qui vous convient:

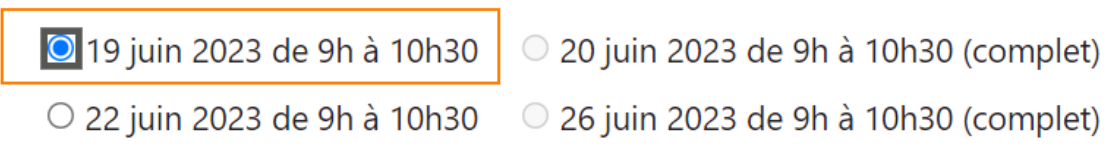

3. Si un sens interdit s'affiche, cela signifie que la date est déjà prise et la mention « complet » est indiquée en fin de sélection à droite :

## ◎ 20 juin 2023 de 9h à 10h30 (complet)

4. Après avoir sélectionné la date souhaitée, cliquez sur

Enregistrer mon choix

5. Votre choix de date est maintenant enregistré tel que précisé en haut de l'activité. Votre choix est également indiqué en haut des dates listées :

Votre choix: 19 juin 2023 de 9h à 10h30